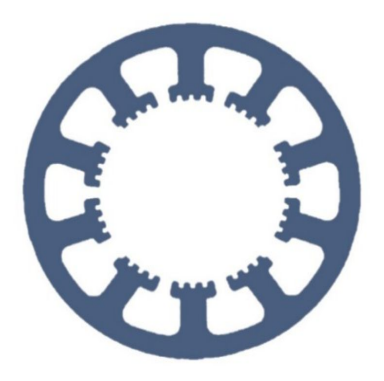

## **Hard- und Software Burkhard Lewetz**

Ingenieurbüro für technische Software-Entwicklung

# **Wie geht das … … mit** *WinPC-NC* **?**

#### **Besondere geschützte Bereiche definieren und überwachen lassen**

**Light USB Professional**

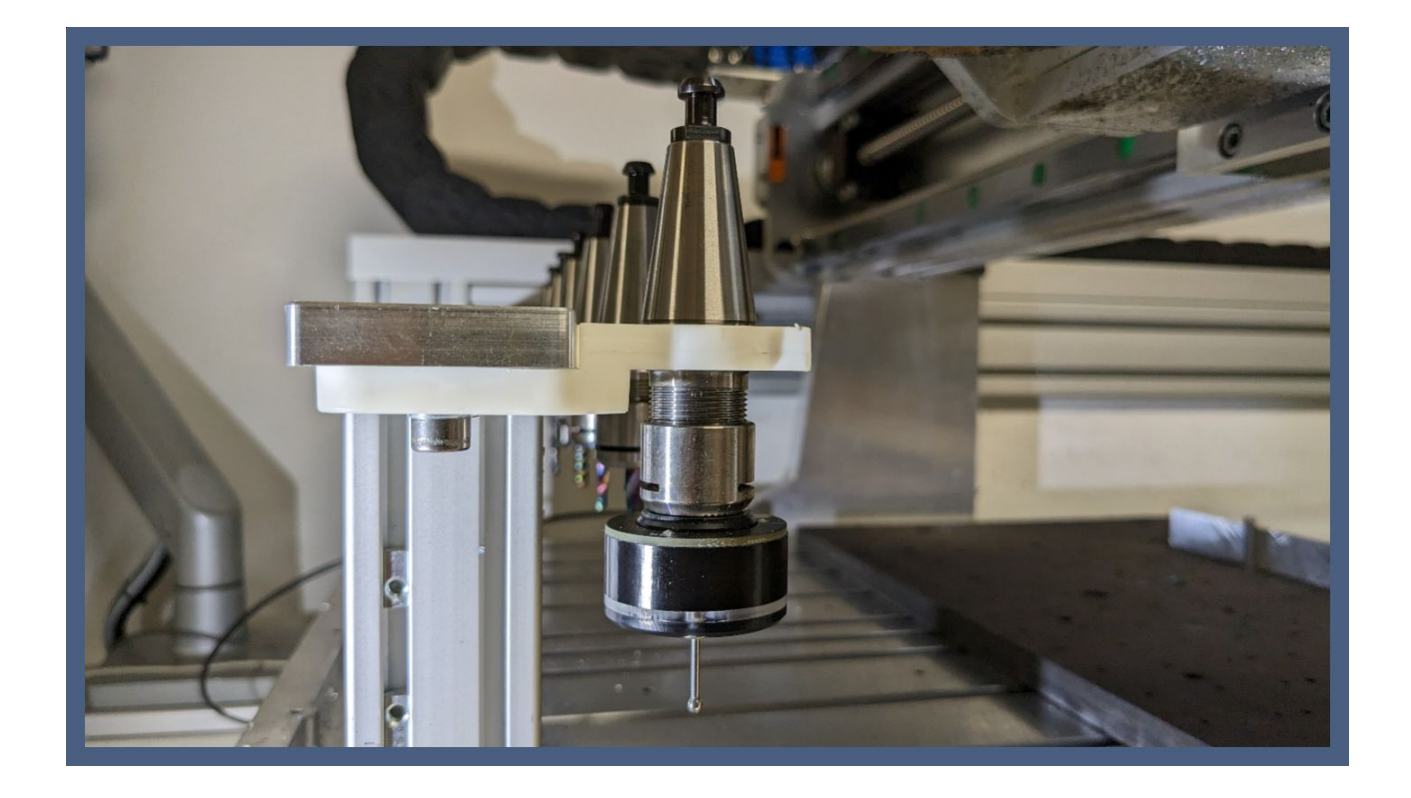

Hard- und Software Burkhard Lewetz Brückenstraße 7 88074 Meckenbeuren E-Mail: info@Lewetz.de Web: [www.Lewetz.de](http://www.Lewetz.de) Shop: [www.Lewetz.net](http://www.Lewetz.net) 03.03.2023 LW

Besondere geschützte Bereiche definieren und überwachen lassen

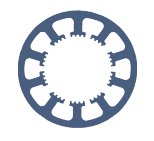

**Ab der Version V4.1 kann** *WinPC-NC Professional* **bis zu drei Bereiche vor unbeabsichtigtem Überfahren überwachen und eine Fahrt hinein unterbinden. Damit ist es leicht möglich, z.B. Aufspannungen, Schraubstöcke oder Werkzeugmagazine zu markieren und Kollisionen damit zu vermeiden**.

### **Inhalt**

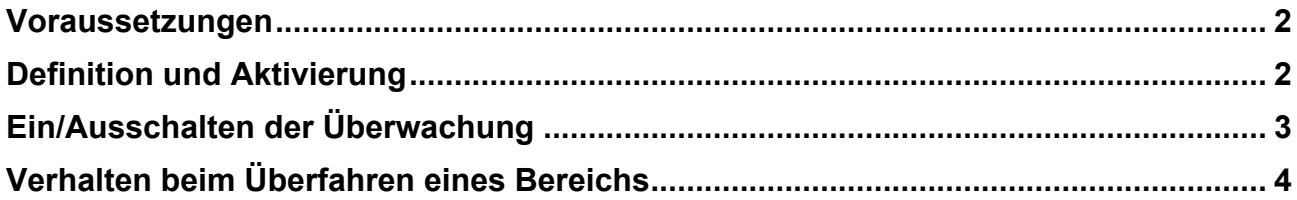

#### **Voraussetzungen**

Die Funktion zur Definition von geschützten Bereichen ist nur in *WinPC-NC Professional* ab Version 4.1 und nur mit eingesetzter Firmware ab 1.62/00R am Achscontroller oder der CNCMAX-Steuerung möglich und verfügbar.

#### **Definition und Aktivierung**

Die Festlegung erfolgt in den Parametern unter Grundeinstellungen-Überwachung.

Jeder Bereich hat für die Achsen XYZ einen Min- und Maximalwert und beim Überfahren der Grenzen und Aufenthalt innerhalb des Bereichs von allen drei Achsen gleichzeitig erfolgt ein Bewegungsstopp und eine Fehlermeldung. Mit einem Haken in der Checkbox ist die Überwachung dieses Bereichs aktiviert.

Als Standardwert sind alle Grenzen null und damit kann der Bereich nicht überfahren werden bzw. die Achse kann sich nicht innerhalb der Grenzen aufhalten.

Besondere geschützte Bereiche definieren und überwachen lassen

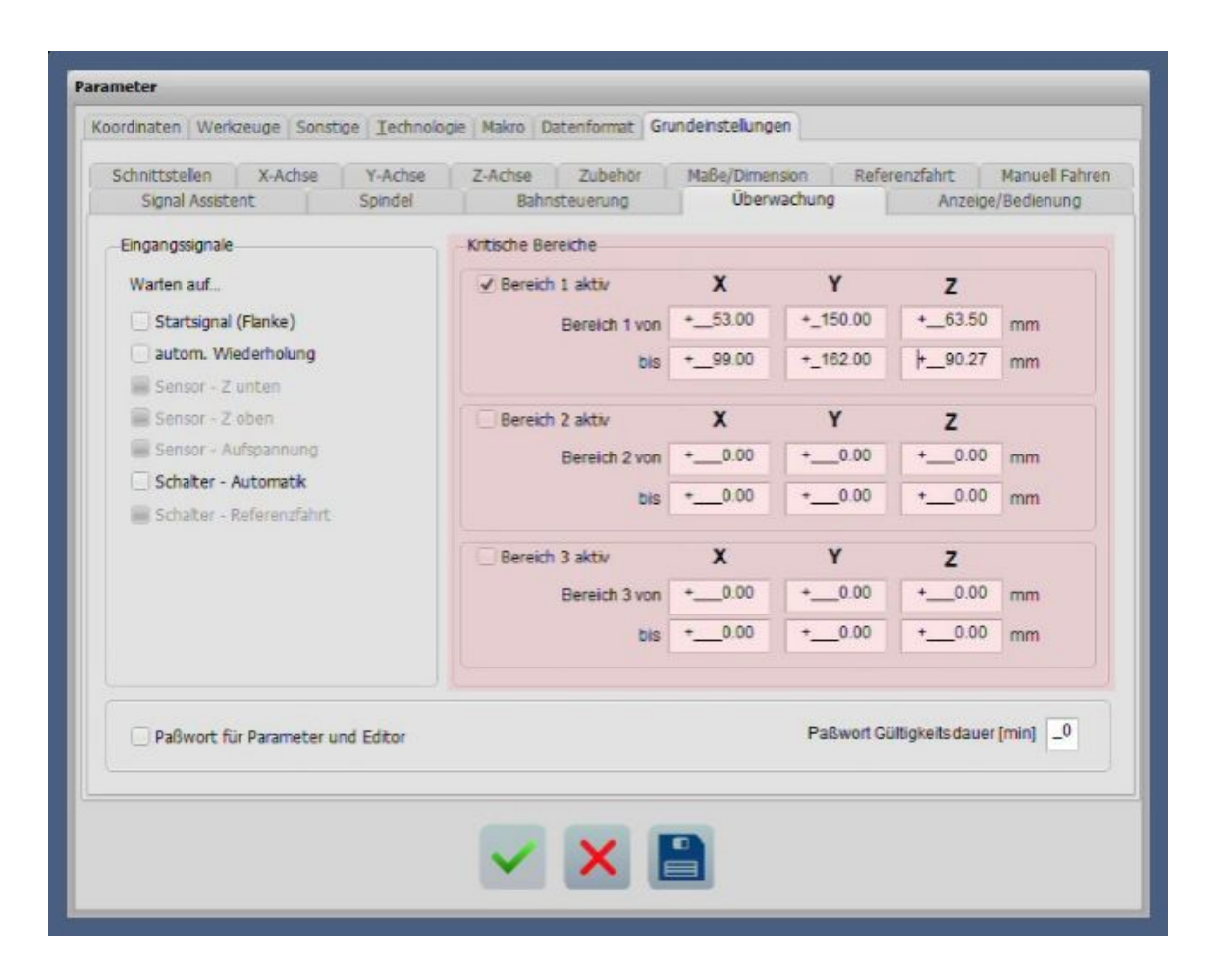

#### **Ein/Ausschalten der Überwachung**

Bei normaler Ansicht erscheint in der Leiste der Speedbuttons ein neuer Button mit einem Signalhorn und dient zum leichten Ein/Ausschalten der Überwachung.

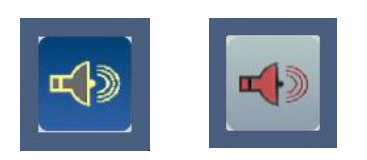

In der Touch-Ansicht befindet sich der neue Button am unteren Rand des Bildschirms.

Der Button in Rot zeigt die ausgeschaltete Überwachung an und das ist immer dann nötig, wenn versehentlich in einen Bereich gefahren wurde und nun manuell wieder herausgefahren werden muss. Es ist dann nötig, die Überwachung zu deaktivieren, dann den geschützten Bereich mit der Maschine zu verlassen und danach sollte die Überwachung wieder aktiviert werden.

Besondere geschützte Bereiche definieren und überwachen lassen

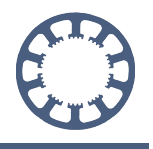

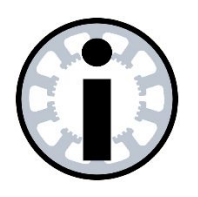

**Achtung!**

**Aus Sicherheitsgründen wird beim Jobstart und nach einer Referenzfahrt die Überwachung automatisch aktiviert.**

#### **Verhalten beim Überfahren eines Bereichs**

Bei versehentlichem Überfahren eines der aktiven Bereiche erfolgt ein Stopp der Bewegung und *WinPC-NC* zeigt eine Fehlermeldung an. Um dann wieder in einen sicheren Bereich zu fahren muss zuerst die Überwachung mit einem Klick auf den Button ausgeschaltet und danach mit den Funktionen im Manuellen Fahren aus dem verletzten Bereich gefahren werden. Die Überwachung sollte danach sicherheitshalber sofort wieder aktiviert werden.

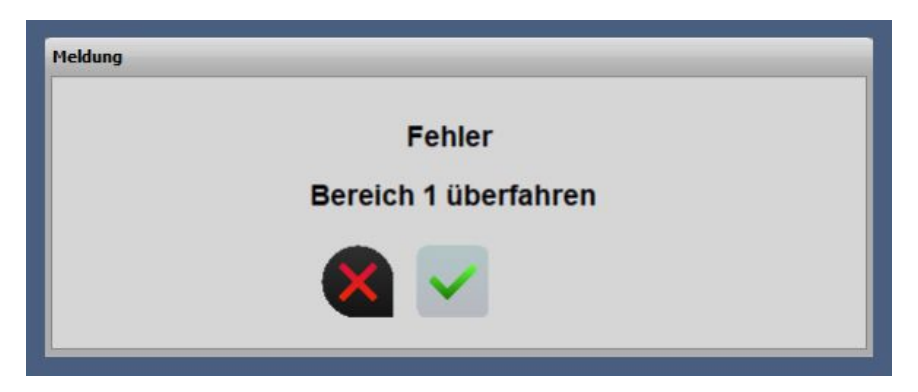